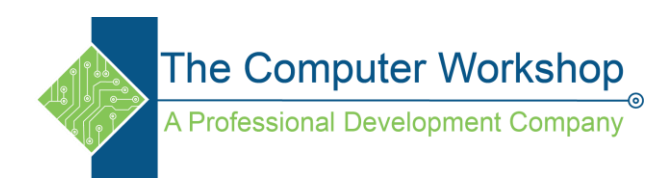

# **Build a PowerApps app from scratch**

1. In PowerApps create a new blank canvas app from the *Apps* or *Create* areas within the app.

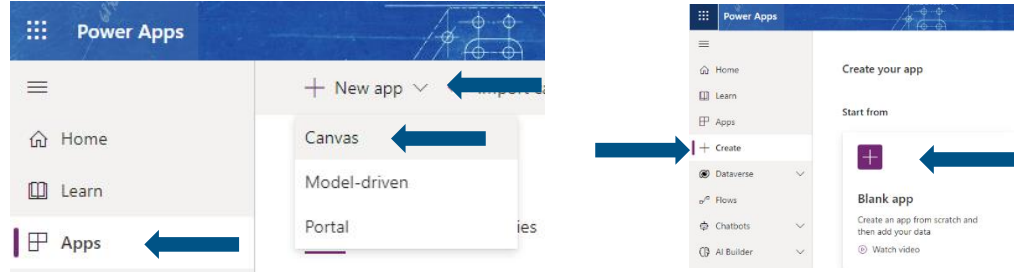

- 2. In the **Canvas app from blank** window name your app and choose the desired orientation and tap the **Create** button.
- 3. In the **Welcome to Power Apps Studio** window choose to *Create a Gallery*.

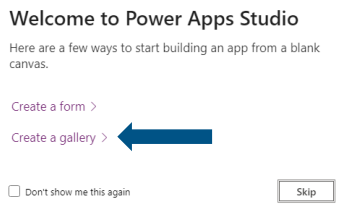

4.

- a. *Create a form:* use this option to create a detail screen, view a record from the data source.
- b. *Create a Gallery:* use this option to show a list of records from the data source.

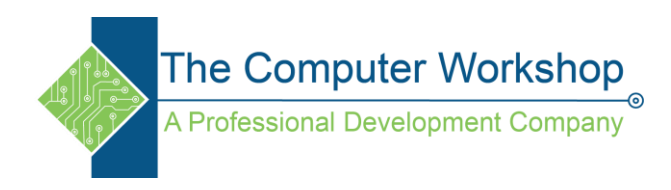

- 5. After the gallery is created, you should see the **Select a data source** window.
	- a. Choose Connectors to connect to a data source, such as an excel file stored in OneDrive. (In this case, you will need to open the OneDrive app and load the Product List.xlsx file from the Retail folder in the class data files.)
		- i. Choose *OneDrive for business* from the list of connectors.
		- ii. Choose the *Product List* file. Then choose the *Product* table from the file.
		- iii. Tap the **Connect** button.
	- b. If you need to add a data source you can access the same **Select a data source** window from the *Data source* area in the left side navigation bar, from the **Add data** drop-down at the top of the screen, or by choosing *New data source* from the **Data** field drop-down in the **Properties** pane on the right.
- 6. Once the data source has been selected it is time to connect it to your gallery. With the gallery selected, look at the **Properties** pane to locate the *Data source* field. Choose *Product* from the list of sources.

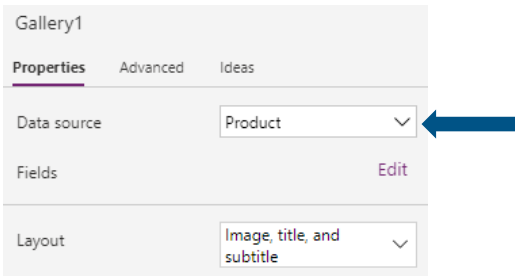

a. As the connection is made you will see real data populating the gallery records.

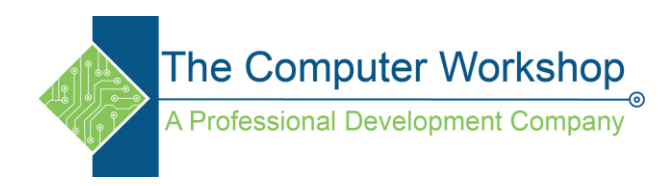

Created by:

Brian Ireson

Educational Instructor

7. To modify the layout of the gallery objects, use the **Layout** drop-down in the **Properties** pane.

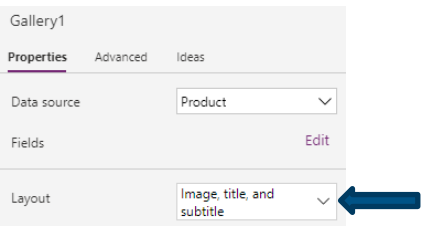

8. To see what fields in the data source are connected to the gallery fields use the **Edit** button in the **Properties** pane.

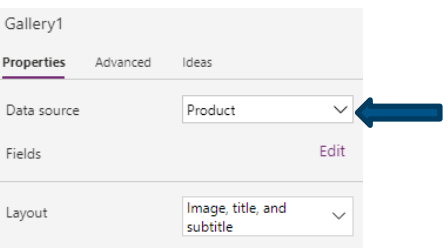

9. Depending on the layout you chose, the **Data** window will show the gallery fields and their connections to the data source.

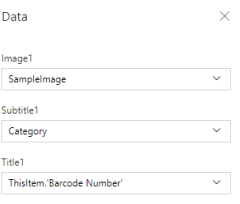

- a. Use the drop-downs to change the connections as needed.
- b. The drop-downs will show the fields from the data source.

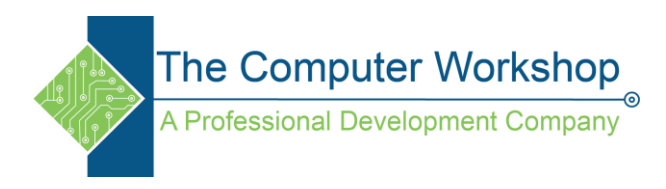

Created by:

Brian Ireson

Educational Instructor

c. For the image field, you will need to edit the Image property in the formula bar, set the property to:

**ThisItem.'Image URL'**

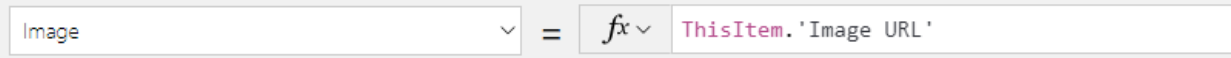

10. In the Tree view pane, click the **New screen** button.

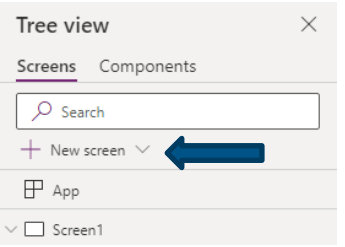

- 11. In the new screen add a display form by going to the **Insert** drop-down and choosing *Display form* from the Input set of options.
- 12. With the display form selected, go to the **Properties** pane and connect the data source to the same *Product* source.
- 13. To add field to the data form, click the **Edit** button below the **Data source** field in the

**Properties** pane.

- a. Click the **Add field** button at the top of the **Fields** window.
- b. A list of all fields from the data source are displayed.
- c. In this case choose the *Product*, *Price*, *Image URL*, *Description*, and *Barcode* fields.

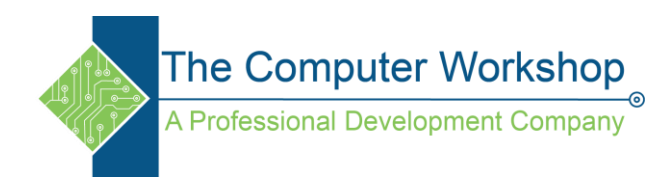

Created by: Brian Ireson Educational Instructor

- 14. Select the Image URL field in the Tree view pane.
	- a. Expand the object and take note of the DataCardVaule number.

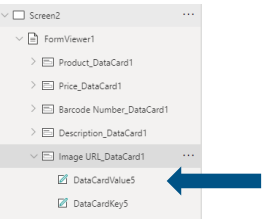

- b. In the Properties pane, locate the Visible property and set it to off. (We don't need to see this data but will refer to it to show the product image.)
- 15. Add an image placeholder by going to the **Insert** drop-down and choosing *Image* from the

**Media** set of options.

- a. Move it down below the display form.
- *b.* Set the Image property in the formula bar to:

#### **DataCardValue#**

*(This is the value we noted when hiding the Image URL field earlier.)*

16. Add a button by going to the **Insert** drop-down and choosing *Button* from the **Popular** set of

options.

- a. Move it down to the bottom of the screen.
- b. Set the OnSelect property in the formula bar to:

## **Navigate(Screen1)**

17. Go back to Screen1 and select the **Next arrow** object in the **Tree View** pane.

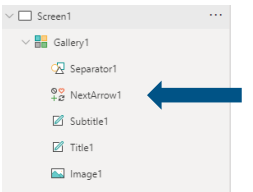

www.tcworkshop.com 5200 Upper Metro Pl.., Suite 140, Dublin, OH 43017 800.639.3535

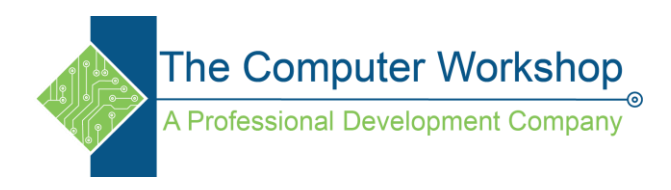

Created by: Brian Ireson Educational Instructor

**a.** Set the OnSelect property in the formula bar to:

### **Set(varBarcodeNumber,ThisItem.'Bsrcode Number');Navigate(Screen2)**

- 18. Go back to Screen2 and select the **FormViewer1** object in the **Tree View** pane.
	- **a.** Set the Item property in the formula bar to:

#### **LookUp(Product,'Barcode Number'=varBarcodeNumber)**

19. Save and play the app.